# **FAVOURITES MANAGER TAP**

Current Version: B2.0d

# 1 INTRODUCTION

This TAP was intended to eventually provide a one-stop control centre for all "favourites", including conversions between them, but currently only supports MyStuff (MS) favourites. It also allows automatic limiting of rt2mei and eit2mei data to channels appearing among your favourites, and editing the "names" section of your TF5000Display TAP ".chn" file.

## 2 LIST EDITING

## 2.1 Running Favourites Manager

Download **the the TAP** from http://myweb.tiscali.co.uk/emjbtaps/FavouritesManager/FavouritesManager.zip and unzip the file. Load "FavouritesManager.tap" into a convenient directory, and run when required. Running from "Auto Start" is not recommended as it locks out all other TAPs, and it is very unlikely that you will want to run it every time your Toppy starts.

#### 2.2 Main (Initial) Screen

Initially the main screen is displayed, and has one row for each channel present on your Toppy, and one column for each favourites file. However only 11 channels & 4 files are visible at any one time thus:

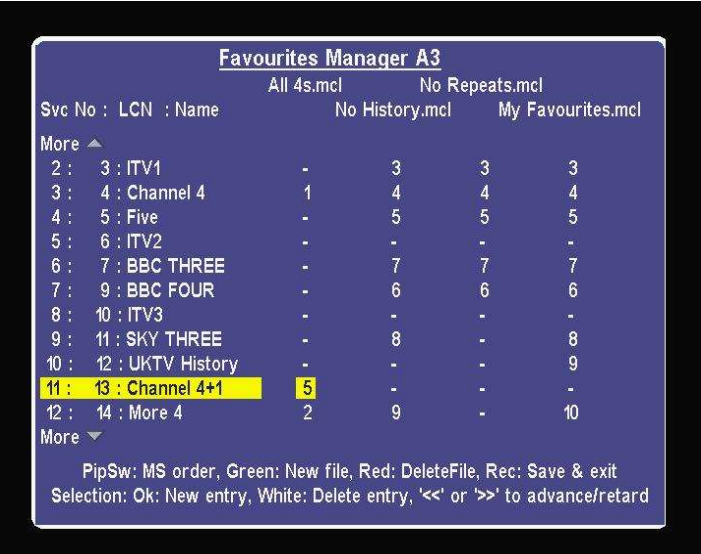

Use the up/down/left/right keys to scroll to the item of interest. N.B. The colours will depend on your chosen "skin" – see section 3 below.

The value for each channel/file entry represents the position in the display order within MyStuff, starting with 1. A dash indicates that the relevant channel has not been selected.

If any data has been changed, a warning message appears in the bottom right portion of the screen, and affected favourites file names are followed by "\*". This is to remind users to save the data. It should be noted that a favourites file is automatically amended if it includes a channel that is no longer on your Toppy, in which case these indications will appear when this screen first appears. In addition the warning notice appears when the rt2mei files have been changed (see 4 below), in which case no Favourite file will be marked with an asterisk unless it also has been amended.

# 2.3 Promoting & Demoting Entries

The ">>" & <<" keys move the selected entry up and down the display order list.

## 2.4 Adding/Deleting Entries

To add or delete an entry in a file, select the File/Channel combination you wish to change and press:

- "Ok" to add a channel to the list.
- "White" to delete a channel from the list.

A new entry will initially appear as the last in display order.

# 2.5 Adding/Deleting Files

To generate a new file, press "Green". The new file will be called "NewFav1.mcl", and the one after will be "NewFav2.mcl" etc, but these can be renamed – see para 2.8 below.

To delete a complete ".mcl" file file, select any line in the column you wish to delete and press "Red". It will not actually be deleted until you save & exit, and until then can be recovered by selecting that column and pressing the "Red" key again.

# 2.6 Saving & Exit

"Record" saves your current Favourites files and if MyStuff 5.51 is running it is instructed to update its favourites files (equivalent of Option Z1 in the MyStuff menu), and then Favourites Manager closes down. "Exit" closes down the TAP without saving any changes made.

**N.B.** rt2mei users should ensure there have removed or commented out the line in the "rt2mei.bat" (or Mac/Linux script) file that copies "My Favourites.mcl" to the Toppy, or any changes made to this file will be overwritten when rt2mei runs.

## 2.7 Alternative View

Pressing "Pip Sw" provides an alternative view for a single file, in which the channels are listed in display order thus:

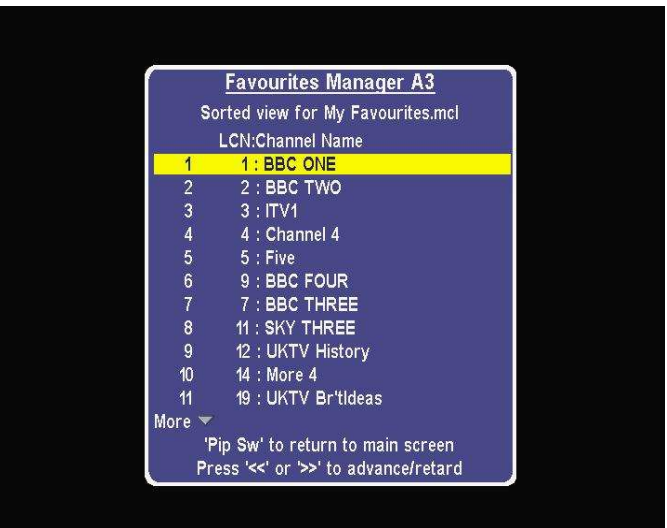

Navigation & promotion/demotion keys work as in the main screen, including "Left" & "Right" to change file . Pressing "Pip Sw" again returns you to the main screen.

# 2.8 Renaming Files

A basic edit facility is provided for the file names. Press "Archive" to obtain the relevant screen thus:

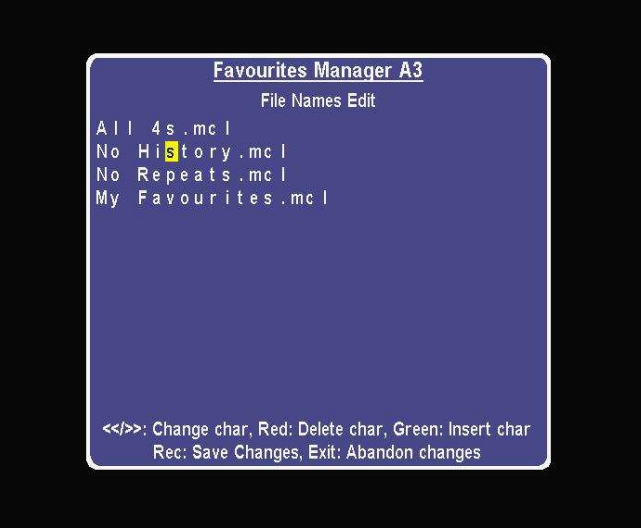

and then select the first character you wish to change with the "Left", "Right", "Up", & "Down" keys followed by:

- "Red" to delete the character.
- "Green" to insert a character (initially a space).
- ">>" & "<<" to cycle through the available characters (space then 0-9 then A-Z then a-z for ">>", and reverse order for "<<").

**N.B.** The ".mcl" file ending is displayed, but cannot be changed. The "." can be selected, but in this situation the only permitted action is to insert a character.

Pressing "Rec" returns you to the main screen after noting the changes so they appear on all the screens, but without actually saving the files (for which "Rec" from the main screen is required). Pressing "Exit" returns you to the main screen after abandoning any changes made.

# 2.9 "Eit2mei.ini"

Pressing "Slow Motion" when in the main screen will amend the "Scan Settings" section of any eit2mei.ini in /ProgramFiles as follows:

- 1. All entries setting the scan time to zero will be deleted.
- 2. New entries will be generated setting the scan time to zero for every TV channel (including "OneList") on your Toppy which does not appear in any of your favourites lists.

This approach allows data to be collected on any new channels until such time as Favourites Manager is run. If you have previously limited the eit2mei scan by initially set "MaxScanTime=0" followed by "xx=60" (or similar) for each channel you want scanned, these entries should be deleted manually (before or after first using this facility).

# 2.10 TF5000Display Channel List

Pressing "Info" brings up the screen to edit your TF5000Display channel list entries taken from "/ProgramFiles/Settings" or "/ProgramFiles". The screen has three columns as follows:

- Channel LCN & Name
- Current Channel List name
- A representation of what the current name will look like on the 7-segment display.

thus:

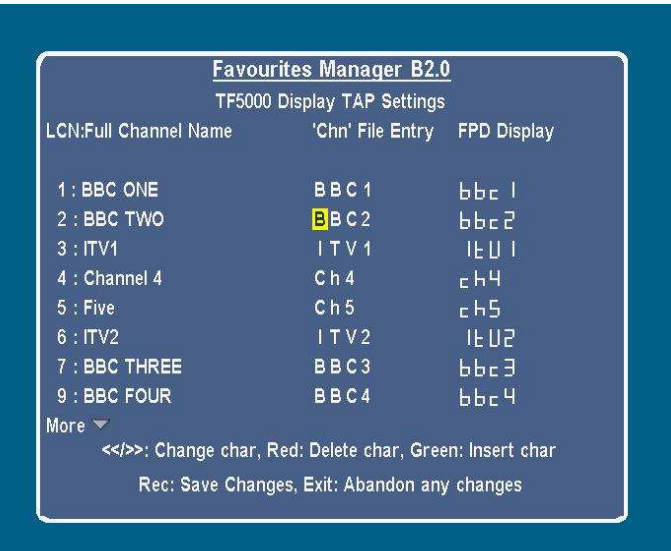

To edit the name scroll up/down to select the right channel, L/R to select the character you wish to change, Red to delete character, Green to insert character, and then "<<" or ">>" to cycle through the characters.

Pressing "Record" saves the current data into the original location and reloads the TF5000Display TAP so it is using the new data.

Pressing "Ok" switches the Toppy to the currently selected channel so the actual front panel display for that cannel can be seen.

Press Exit at any time to return to the main Favourites screen.

**N.B.** While Favourites Manager holds a default font list, it is strongly recommended that you have a complete font list (as supplied with the Display TAP & amended as you wish) in your chn file in case the defaults should change in a later version of the Display TAP.

# 2.11 Help

As can be seen from the screenshots, at the bottom of each screen there is a reminder of the main key functions applicable to that screen. Pressing "Text" will bring up a full list of applicable keys. Pressing "Text" (again) or "Exit" will remove the help screen - all other keys (except Standby!) are ignored while this is displayed.

# 2.12 File Padding

To avoid problems associated with Toppy writing files, all files are padded up to 512 (or 1024) bytes with the character zero. This appears as a small square when the file is opened in WordPad etc on Windows machines.

## 2.13 Channel Names

If MyStuff 5.5x is running, the favourites files will be annotated with channel names e.g.:

"1 // BBC ONE"

# 3 SKINS

The colours used for the various display elements can be changed using a "skin" file called "FavouritesManager.mcf" in "ProgramFiles/Settings/Skins/". If this is not found, "EMJBTaps.mcf" is used, if present. If this is not found, "CurrentlySelectedSkin.mcf" is used, if present. If none of these are found, a default colour scheme is used. "CurrentlySelectedSkin.mcf" is generated by MyStuff 5.5 whenever the skin is changed, so if neither of the first two files are present the colour scheme used by Favourites Manager will automatically match that of MyStuff 5.5.

A copy of a MyStuff skin file can be used, though only the following elements are used:

- "Background=" (normal background)
- "Highlight=" (background for selected item)
- "TextForeground=" (normal text)
- "TextHighlightedForeground=" (text for selected item)
- "Frame=" (border round screens & warning/info messages)
- "Screen=" (unused portion of display

and all other entries are ignored. The keywords above should be followed by the red, green & blue values (separated by commas) in the range 0-255 with no spaces or final comma (e.g. "Highlight=255,0,0" for red, "255,255,0" for yellow etc). "0,0,0" gives a transparent effect, so use "0,0,1" for black.

## 4 RT2MEI ASPECTS

## 4.1 Concept

Favourites Manager allows the selection of EPG channels for rt2mei to be automated so that EPG data is generated for every channel in your favourites files. The key stages are as follows:

- You create a "rt2mei.ref" file which is the same as Wooder's " blank "rt2mei.cfg" file, but with the unwanted regional variants removed, and copy this to your Toppy.
- Favourites Manager processes this file together with your favourites files to produce the required "rt2mei.cfg" file.
- The "rt2mei.cfg" file is copied (automatically if you wish) to your computer/router prior running rt2mei.

as detailed below.

# 4.2 Preparation of the "rt2mei.ref" File

On your computer, make a copy of the Windows version of the "rt2mei.cfg" file from Wooder's site and make any changes necessary for channel line up changes since that was published. Delete all the regional variants you are not interested in so each LCN appears only once (if you fail to remove the duplicates, it will use the first it finds). You can also remove all the comments following "//" if you wish. Name this file "rt2mei.ref", and copy it to "/ProgramFiles/Settings/MyStuff/FavLists/" on your Toppy using Altair or equivalent for Mac/Linux.

If an "rt2mei.ref" file has been found, the LCN in the main screen will be preceded by an "X" if no matching "rt2mei.ref" entry has been found thus:

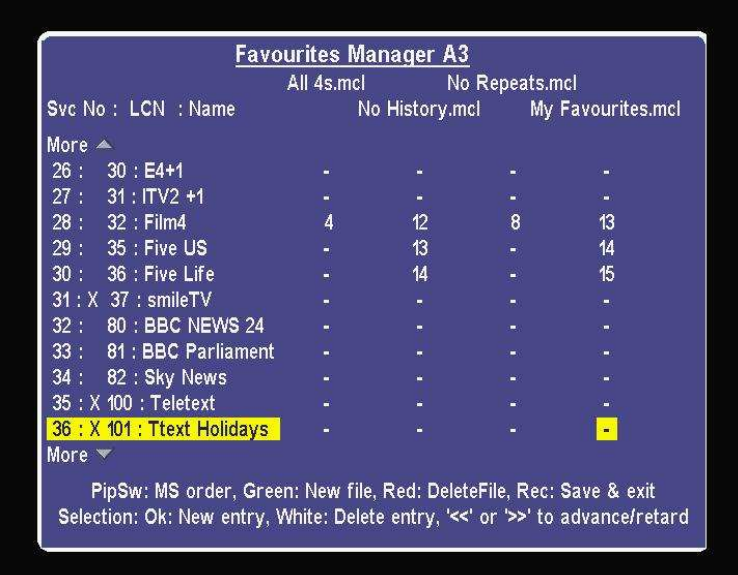

The "rt2mei.ref" file can be edited (but not generated from scratch) on the Toppy by selecting the channel you wish to change on the main screen and pressing "Pip" to give this view:

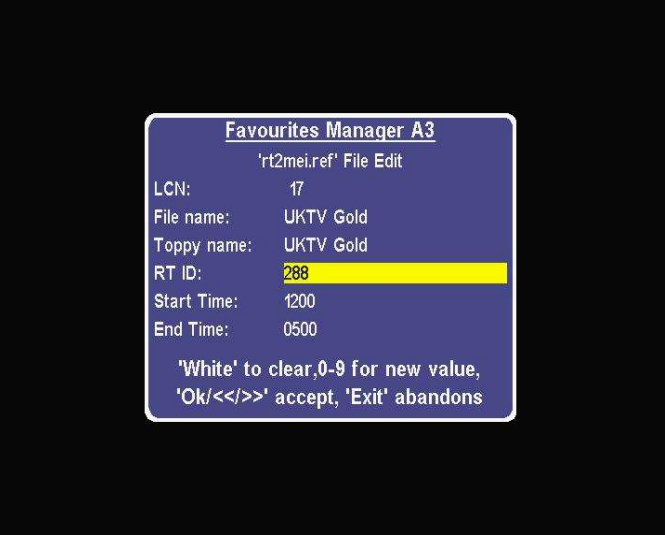

The radio times ID values can be obtained from the Radio Times web site, and are often posted for new channels here. The start and end times should be left blank if the channel transmits 24 hours a day, or if you do not know the hours.

Pressing "Rec" returns you to the main screen after noting the changes so they appear on all the screens, but without actually saving the files (for which "Rec" from the main screen is required). Pressing "Exit" returns you to the main screen after abandoning any changes made.

### 4.3 Generating the "rt2mei.cfg" File

Ensure you have an "rt2mei.ref" file in "/ProgramFiles/Settings/MyStuff/FavLists/", and run Favourites Manager, perform any changes you may like to make to your favourites lists or to "rt2mei.ref", and then press "Record" to save the results. If the rt2mei.ref" file has been found, it will make a "rt2mei.cfg" file in "/ProgramFiles/Settings/MyStuff/FavLists/".

## 4.4 Copying the "rt2mei.cfg" File

This needs to be copied to the computer/router running rt2mei to replace the existing "rt2mei.cfg" file. It can be copied manually using Altair etc each time you change it with Favourites Manager, or the process can be automated by amending the rt2mei scripts etc as follows:

Windows Users: Add the following line to your rt2mei.bat file before ":grab": TFCOPY "#:\ProgramFiles\Settings\MyStuff\FavLists\rt2mei.cfg" "C:\Program Files\rt2mei\rt2mei.cfg". A version of rt2mei.bat with this change & deletion of the My Favourites copying from PC to Toppy is included in the zip file.

Slug/Asus/LinkStation Live Users: Rename the "rt2mei\_ ASUS\_Slug\_LSL.script" file in the zip file simply "rt2mei", use it to replace your existing rt2mei script file on your server, and amend your "crontab" entry to call up options "-f" and "-gc". N.B. This has only been tested on a LinkStation Live.

In each case the amended script etc copies "rt2mei.cfg" file from Toppy to computer etc before running the "php" script that decodes the Radio Times data to ensure the latest version is always used.

# 5 ACKNOWLDGEMENTS

To all who have helped me with earlier TAPs, and thus provided an indirect contribution, but particularly thanks to ChunkyWizard for his testing of alpha versions and suggestions for improvements.

# 6 FEEDBACK

Via the relevant thread in the "MyStuff" section of Toppy.org.uk at http://forum.toppy.org.uk/forum/viewtopic.php?t=9551, please.

# 7 VERSION HISTORY

- A!: Initial version
- A2: Improvements suggested by CW
- A2a: Fix for crashes associated with large numbers of spaces in ".mcl" files.
- A3: Addition of edit facilities for rt2mei.ref & for file names. Addition of "Help" screens Re-allocation of keys Now looks at all files rather than just "My Favourites" to generate the "rt2mei.cfg" file.
- A3a-d: Minor bug fixes & appearances changes, including support for MS "CurrentlySelectedSkin" file.
- B1: Functionally identical to A3d
- B1.1: Channel name annotations added for MS 5.5 users only.
- B1.2: Bug fix associated with renaming files. Bug fix associated with deleting files. Improved handling of missing channels Addition of facility to amend eit2mei.ini to only collect data on Favourites channels Left hand column of main screen now numbered 1 ... instead of 0 ...
- B1.3: Warning for changed files added Text function added to main screen key list
- B2.0 TF5000Display channel list edit facility added
- B2.0a Fix to ignore comments in names section of ".chn" file
- B2.0b/c Default TF5000 Display font set added
- B2.0d Fix for bug associated with long names in TF5000 Display channel list